### **PASSO A PASSO – Parte 2 SISTEMA PROGRAMA BOLSA FAMÍLIA NA SAÚDE Sistema PBF na Saúde (e-Gestor)**

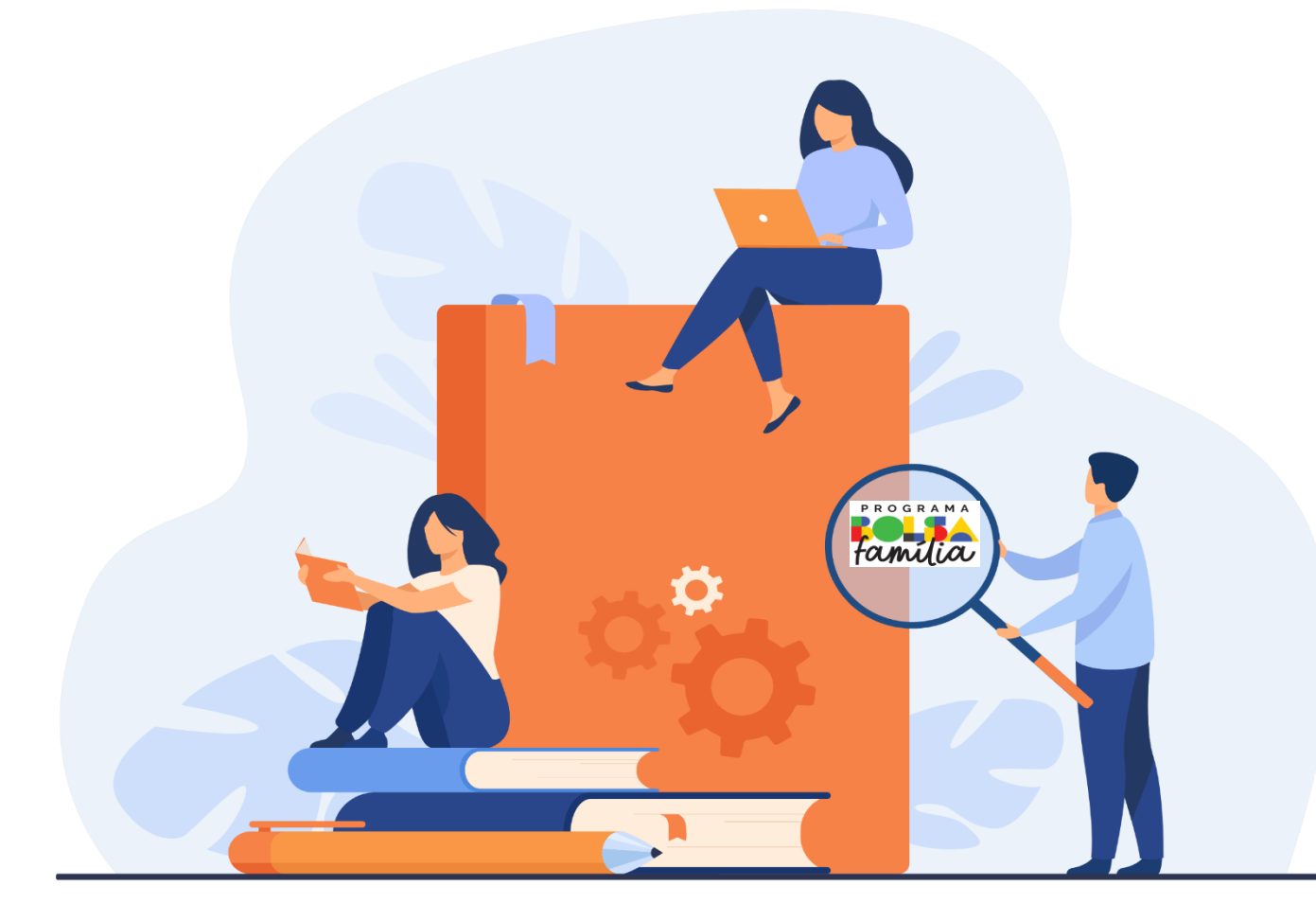

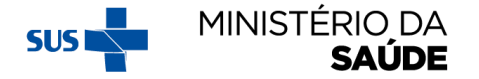

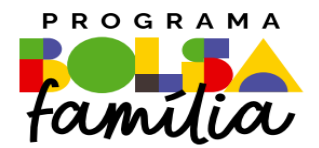

## **2**. Como gerenciar os Estabelecimentos de Atenção à Saúde (EAS) no sistema PBF

**Sistema PBF na Saúde usando o e-gestor**

#### **2. COMO GERENCIAR EAS DO SISTEMA**

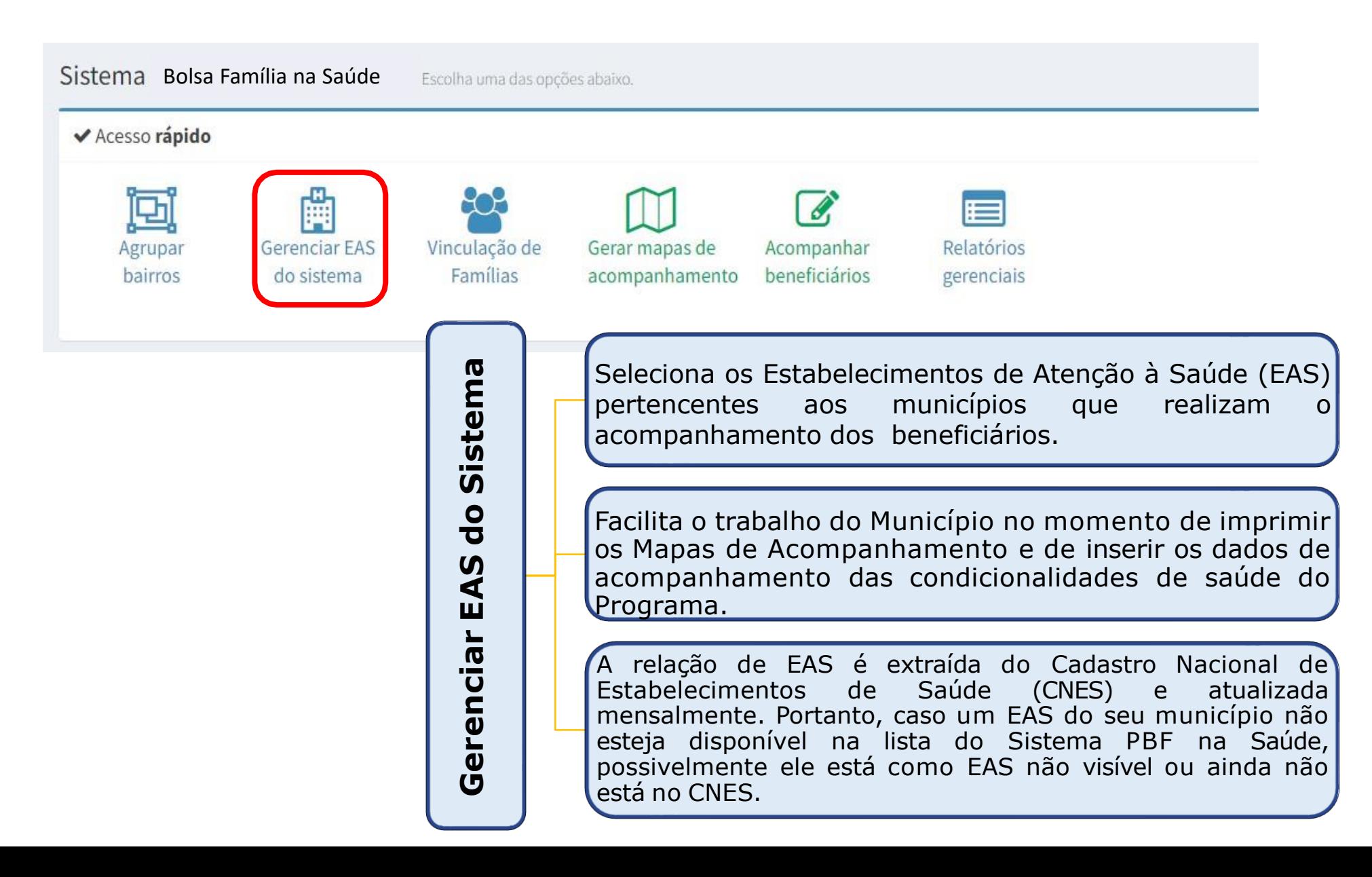

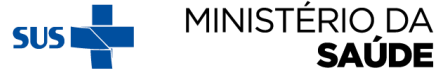

#### AO CLICAR EM 'GERENCIAR EAS DO SISTEMA', APARECERÁ A **SEGUINTE TELA:**

Gerenciar EAS Utilize a tela abaixo para gerenciar os EAS visíveis ao sistema

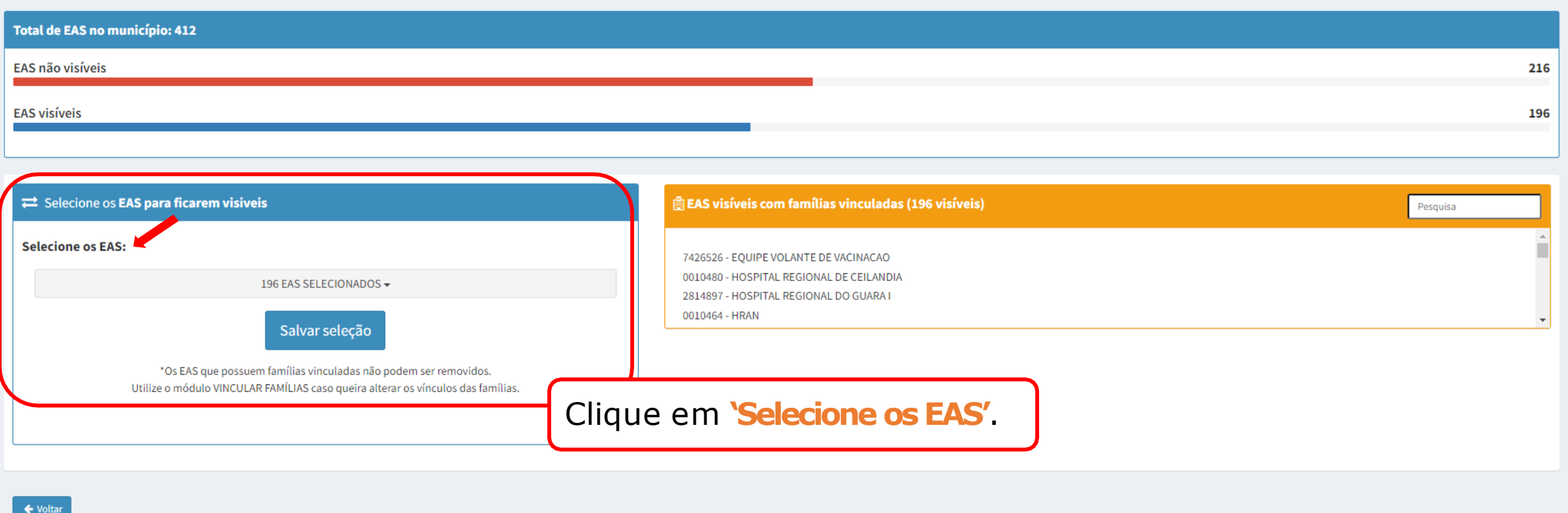

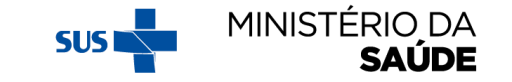

### SELECIONE OS 'EAS' QUE FICARÃO VISÍVEIS

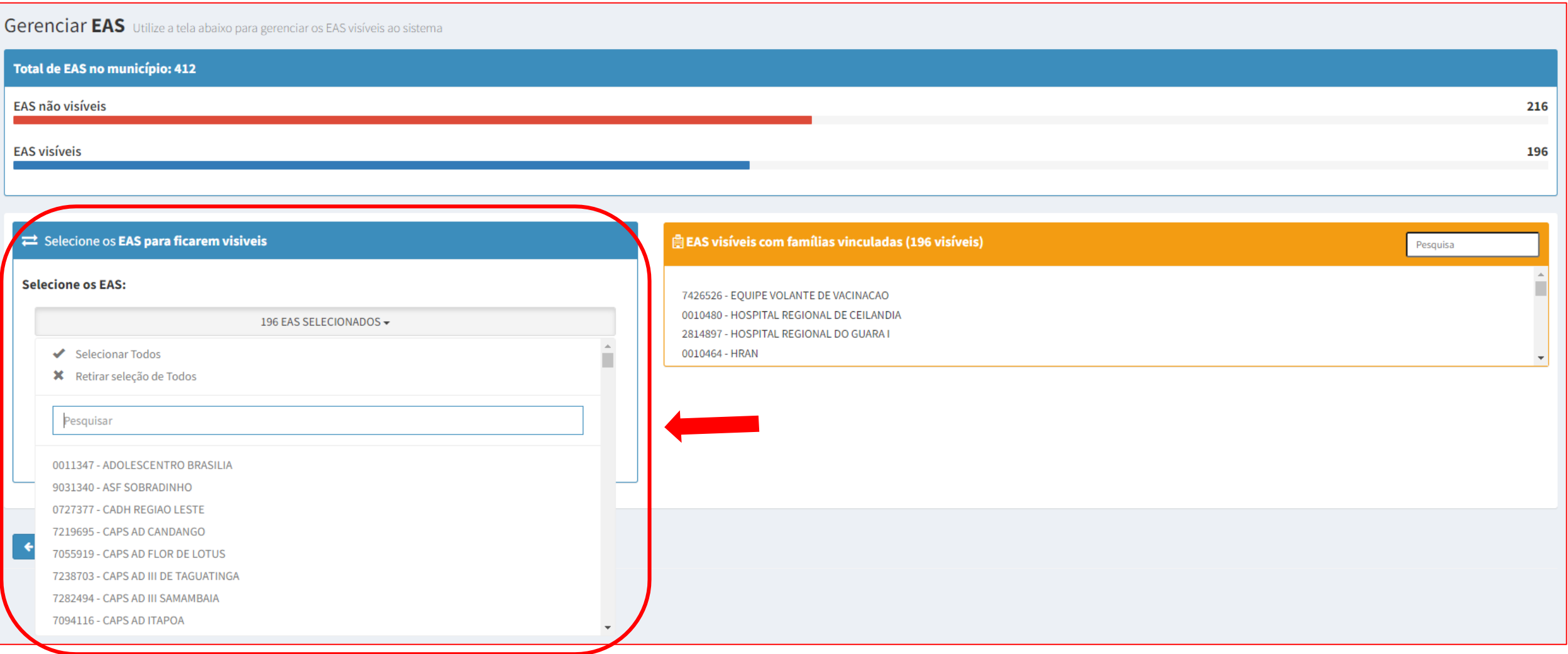

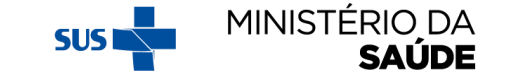

# A MEDIDA QUE OS EAS FOREM SELECIONADOS, APARECERÃO NA<br>TABELA VERDE AO LADO OS 'EAS VISÍVEIS SEM FAMÍLIAS VINCULADAS'

Gerenciar EAS Utilize a tela abaixo para gerenciar os EAS visíveis ao sistema

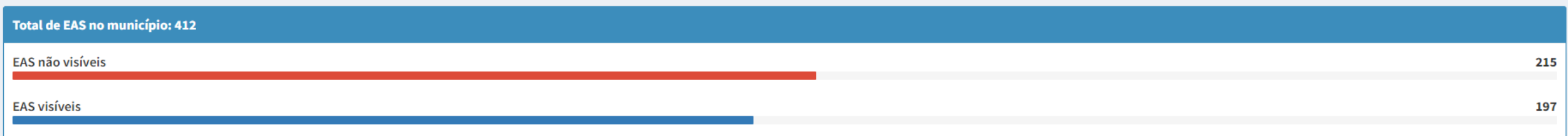

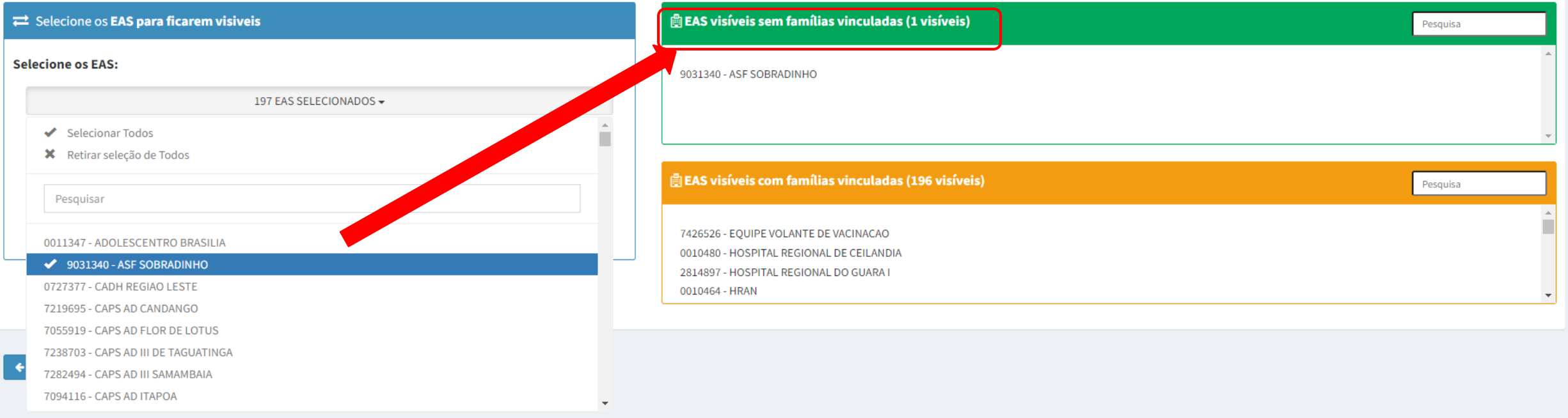

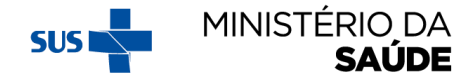

# APÓS O FIM DA SELEÇÃO DOS EAS QUE FICARÃO VISÍVEIS, CLIQUE EM

Gerenciar EAS Utilize a tela abaixo para gerenciar os EAS visíveis ao sistema

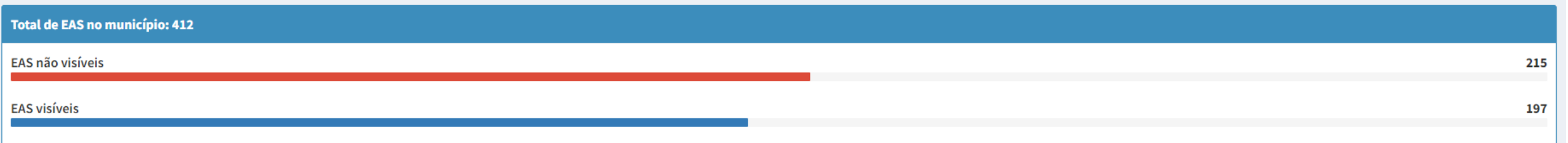

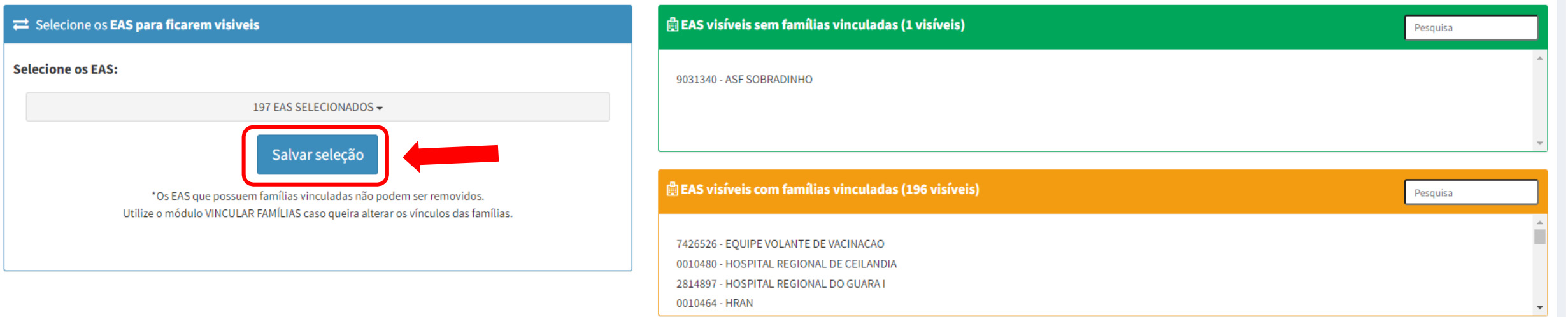

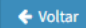

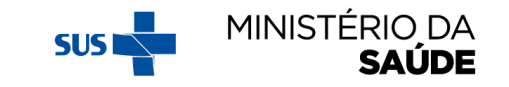

# A MEDIDA QUE AS EAS FOREM SELECIONADAS PARA FICAREM<br>VISÍVEIS, O QUADRO 'TOTAL DE EAS NO MUNICÍPIO' VAI MUDANDO

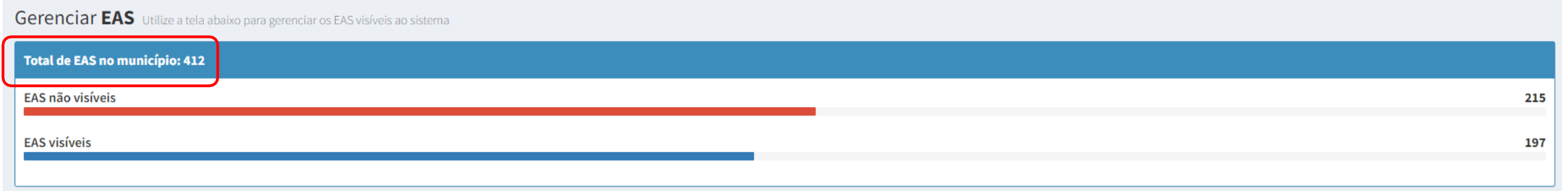

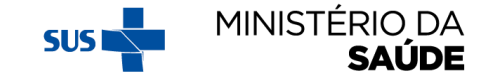

### CONFORME O MUNICÍPIO FOR VINCULANDO AS FAMÍLIAS AOS EAS (TANTO NA OPÇÃO 'VINCULAÇÃO DE FAMÍLIAS' QUANTO NA OPÇÃO 'ACOMPANHAMENTO', OS EAS VISÍVEIS<br>MIGRARÃO DA TABELA VERDE 'EAS VISÍVEIS SEM FAMÍLIAS VINCULADAS' PARA A TABE LARANJA 'EAS VISÍVEIS COM FAMÍLIAS VINCULADAS'

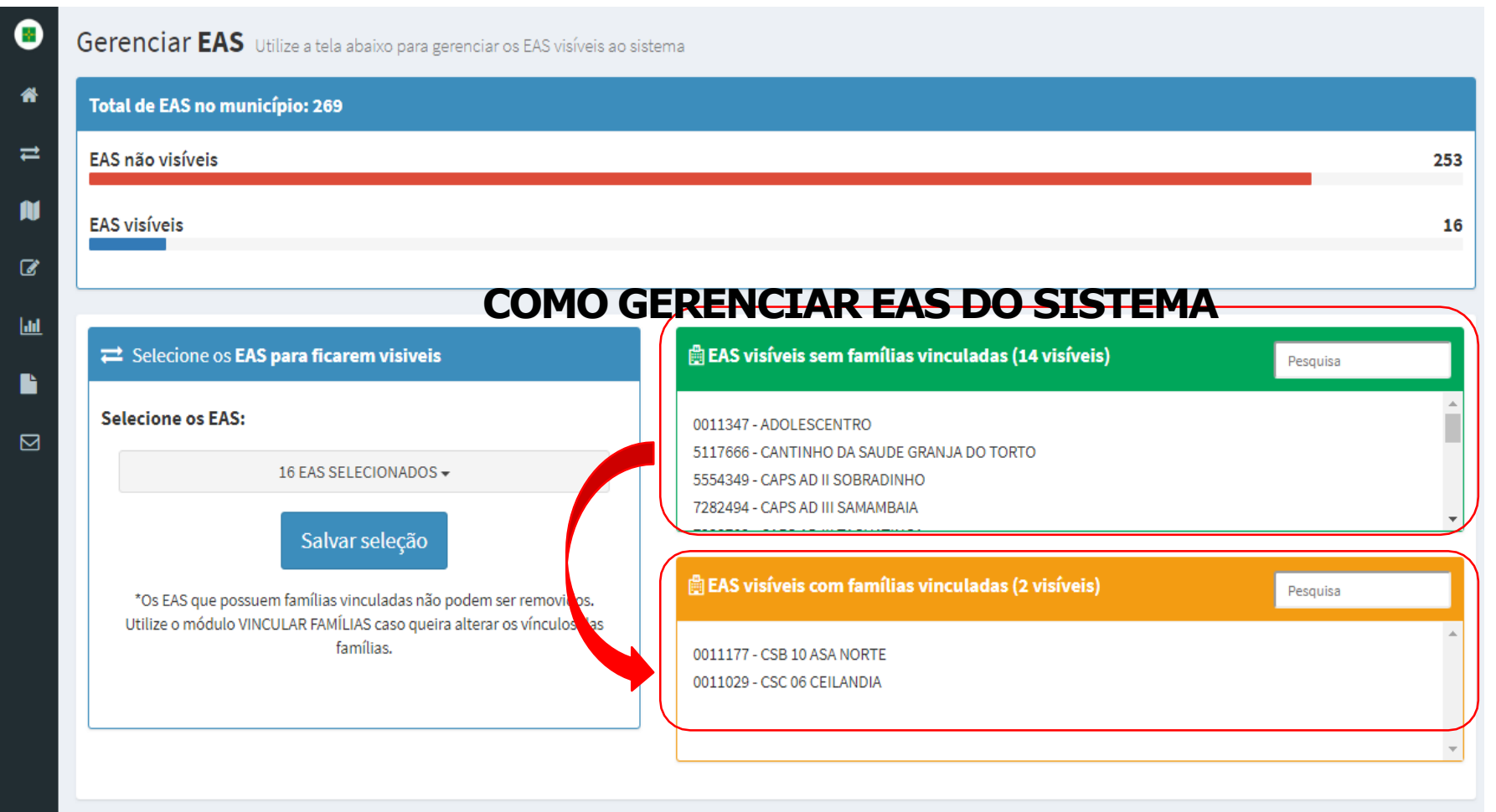

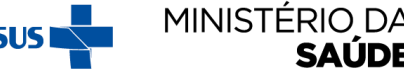

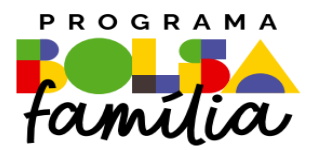

#### Ministério da Saúde Secretaria de Atenção Primária à Saúde – SAPS Departamento de Prevenção e Promoção da Saúde – DEPPROS **Coordenação-Geral de Equidade e Determinantes Sociais em Saúde – CGEDESS**

(61) 3315-9033/9024 **[bfasaude@saude.gov.br](mailto:bfasaude@saude.gov.br)**

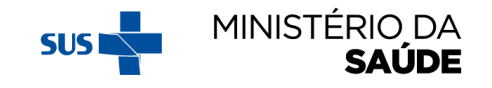